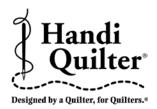

# Instructions for Installing the HQ Pro-Stitcher Update

Updating from Versions 12.08.0012 or newer 10/08/2012

**ATTENTION:** Before beginning the update process, please confirm that this update is compatible with your HQ Pro-Stitcher computer. You must have either an ASUS Eee PC Netbook computer (*identified by the "Eee PC" logo as shown in* **Figure 1**) or an Acer Iconia Tab computer (*identified by the Acer logo as shown in* **Figure 2**).

For all other HQ Pro-Stitcher computers/monitors (*including the IEI, Lilliput and Innovatek brands*), **DO NOT** install this update without purchasing an HQ Pro-Stitcher computer upgrade. Installing this update on one of those systems could cause the Pro-Stitcher computer to stop functioning.

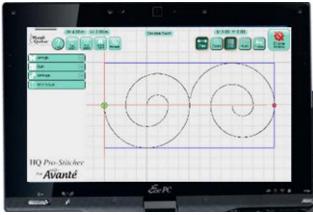

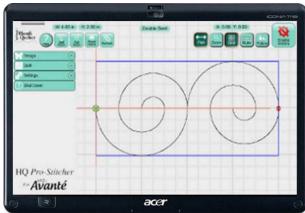

Figure 1 Figure 2

### Step 1 - Download the HQ Pro-Stitcher Update File and the Art & Stitch Installation File

- 1.1 Click the download links one at a time to begin downloading each of the installation files. If you have previously downloaded and installed the Art & Stitch update from the Handi Quilter website, it is not necessary to download the Art & Stitch update again until a newer version is available.
- **1.2** Save the files (*PSUpdate.12\_10\_0020\_H.* exe and *ArtStitchSetup2526.exe* or newer) to a USB flash drive. Do not select the option to Run the file or you will be installing on your desktop computer.

HINT: Instead of left-clicking on the link, rightclick and select either Save Target As (for Internet Explorer users) or Save Link As (for Google Chrome users). Then save the file directly to the USB flash drive instead of the default **Downloads** folder.

1.3 Confirm that you have version 12.08.0012 or later. The version information can be found by going to Settings, Advanced, About. If you have a different version, please refer to the instructions for that version.

#### Step 2 - Installing Art & Stitch

2.1 If you have already installed the latest version of Art & Stitch (version 2526 or newer), there is no need to re-install Art & Stitch. Otherwise, from the Windows desktop, follow the instructions in step 3 to open the keyboard and open a file browser window.

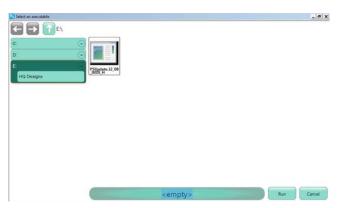

- **2.2** Locate the ArtStitchSetup2526.exe file or newer and double-tap it to begin installation.
- **2.3** Follow the instructions to install the latest *Art & Stitch* software.
- **2.4** Re-boot the HQ Pro-Stitcher computer from the Windows Start menu.

## Step 3 - Update Instructions for version 12.08.0012 or newer

- 3.1 If version 12.08.0012 or newer has already been installed, it is possible to update to the latest version using the Update function within the Pro-Stitcher software. Choose Design, File and then select Update.
- 3.2 Browse to find the update file on your USB flash drive. Either double-tap the file or single tap and press Run.
- 3.3 Find the Pro-Stitcher installation file (i.e. PSUpdate.12\_10\_0020.exe) (change drive letter and/or folder if necessary) and double-tap to start the HQ Pro-Stitcher installation.

**3.4** Follow the instructions on-screen for installing the HQ Pro-Stitcher software.

#### Screen 1: Press Start

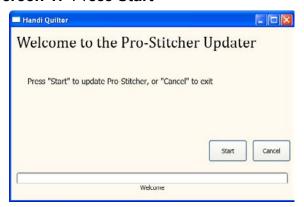

Screen 2: Select your system type and press **Next** 

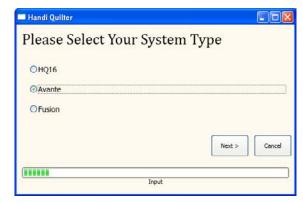

Screen 3: Press Confirm

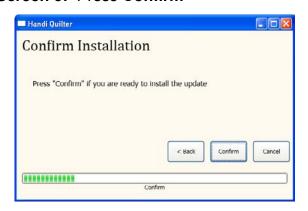

Screen 4: A new window will pop up. Read and accept the license terms by marking the check box and then press Install. Do NOT mark the bottom box to send information to Microsoft.

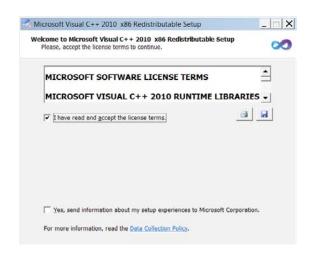

If the Visual C++ 2010 files are already installed, you will get a prompt to Repair or Uninstall. If this window appears, just select **Cancel**.

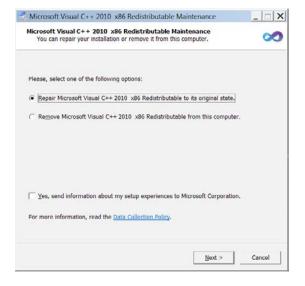

You will get another prompt asking if you are sure you want to cancel. Select **Yes**.

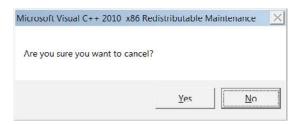

**Screen 5:** When Visual C++ is complete, select **Finish**.

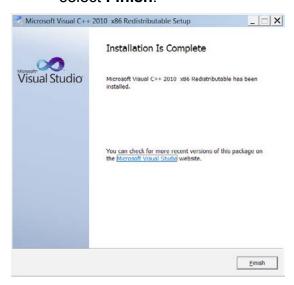

Screen 6: Press Close when finished.

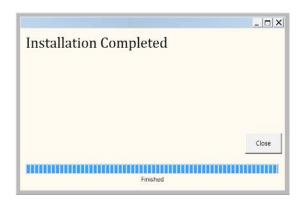

**3.5** Re-boot the HQ Pro-Stitcher computer from the Windows Start menu.

NOTE: Alternatively, if the update file is saved to the root directory of the USB flash drive rather than in a folder on the USB drive, simply insert the USB flash drive into an available USB port on the HQ Pro-Stitcher and turn on the computer (or re-boot if it is already on). When the Pro-Stitcher computer boots up, it will recognize that there is a new update version and prompt to install the update.

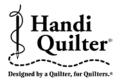

For further questions, please contact us at: sales@handiquilter.com 877-697-8458 or 801-292-7988 445 N 700 W North Salt Lake, Utah 84054